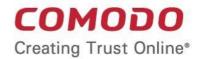

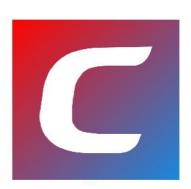

# Comodo Mobile Security for iOS

Software Version 2.2

**User Guide** 

Guide Version 2.2.040920

Comodo Security Solutions 1255 Broad Street Clifton, NJ 07013

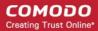

#### **Table of Contents**

| 1. Introduction                                | 3  |
|------------------------------------------------|----|
| 2. Download and Install Comodo Mobile Security | 4  |
| 3. Create a CMS Account                        | 6  |
| 4. Sign-in to your CMS Account                 | 9  |
| 5. Configure Screen Locker                     | 13 |
| 6. Upgrade your Account                        | 14 |
| 7. Safe Browsing                               |    |
| 8. Virtual Private Network (VPN)               | 20 |
| 9. ID Protection                               | 24 |
| 10. Vault                                      |    |
| 11. Manage User Profile                        | 64 |
| 12. View Notifications                         | 68 |
| 13. About Comodo Mobile Security               | 70 |
| 14. Terms of Service                           | 72 |
| 15. Privacy Policy                             | 73 |
| About Comodo Security Solutions                |    |

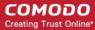

#### 1. Introduction

Comodo Mobile Security (CMS) protects iOS devices against harmful websites, eavesdropping, identity theft and more.

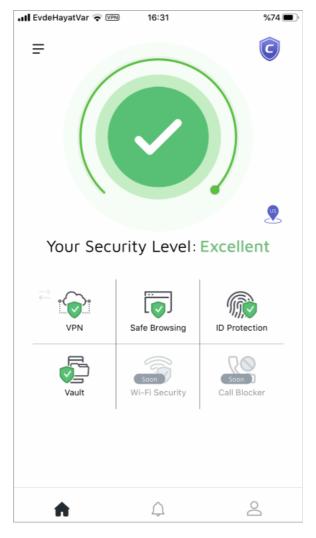

#### **Features**

- · Safe Browsing Advanced web filter protects you online by instantly blocking harmful websites
- ID Protection Receive alerts if your personal data is found on the dark or deep web
- VPN Private, secure and anonymous internet access. Unlimited traffic for premium users
- Vault Highly secure storage for important items. Access to this area is protected by face recognition, fingerprint or pattern.

CMS is available as free and paid versions:

- Free
  - Safe Browsing
  - ID Protection Protection for one email address (your sign-up address)
- Paid Available in monthly and yearly subscription models
  - Safe Browsing
  - ID Protection Protect up to 20 email addresses and and 20 credit cards
  - VPN Unlimited traffic

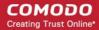

· Vault - Keep your important items in a protected environment.

All other features are the same for both versions.

#### **Guide structure**

- Introduction
- Download and Install Comodo Mobile Security
- Create a CMS Account
- Sign-in to your CMS Account
- Configure Screen Locker
- Upgrade your Account
- Safe Browsing
- Virtual Private Network (VPN)
- ID Protection
- Vault
- Manage User Profile
- View Notifications
- About Comodo Mobile Security
- Terms of Service
- Privacy Policy

# 2. Download and Install Comodo Mobile Security

You can download Comodo Mobile Security (CMS) from the Apple App Store at <a href="https://itunes.apple.com/cy/app/comodo-mobile-security/id1448853386">https://itunes.apple.com/cy/app/comodo-mobile-security/id1448853386</a>

Note: You need an Apple account to download CMS from the App Store.

Once the CMS for iOS is installed, the main interface will open:

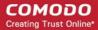

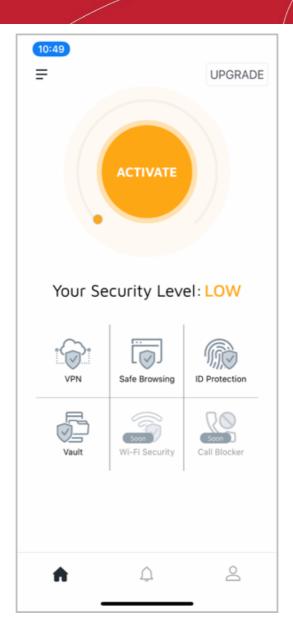

• Click the yellow circle to start the activation to enhance your device protection:

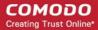

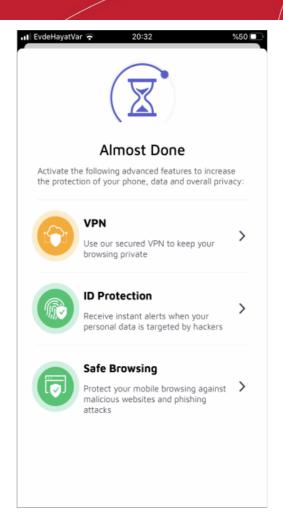

#### 3. Create a CMS Account

You need to create a Comodo Mobile Security (CMS) account to enable the following services:

- Safe Browsing
- ID Protection

Safe browsing does not require a CMS account.

Sign-up is quick and easy:

- Open Comodo Mobile Security on your mobile device
- Touch the user icon at the bottom-right of the home screen
- Open the 'Sign up' tab at top-right

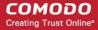

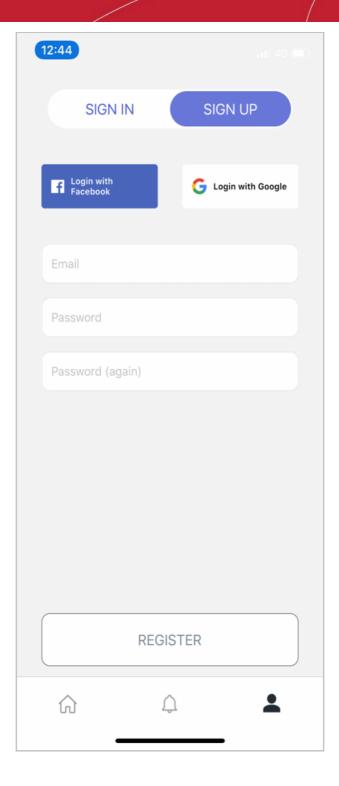

- Email Enter your contact mail address. This will double up as your account login name.
- Password Create an account password and confirm it.
- Note You can also signup to CMS using your Facebook or Google account.
- Touch 'Register' to submit your request
- · Tap 'Next' after reading 'Terms of Use' and 'Privacy Policy'

We will send an account activation mail to your contact email address:

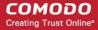

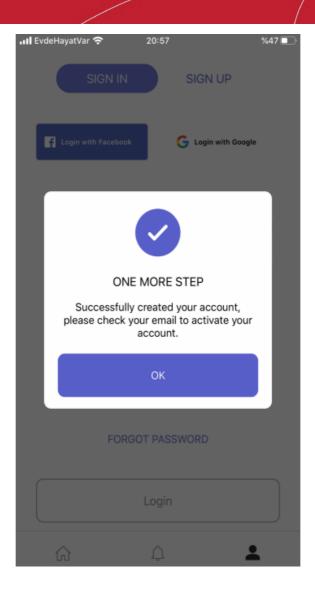

- Simply touch the activation link in the mail to activate your account.
- As a thank-you for using CMS, we also add your contact email address to our 'ID Protection' service, free of charge. Our 24/7 monitoring service will alert you if your address is found on the dark or deep web.
- You can protect multiple email addresses by upgrade to a CMS Premium account.

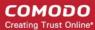

# 4. Sign-in to your CMS Account

- Open Comodo Mobile Security on your mobile device
- Touch the user icon at the bottom-right of the home screen
- Make sure the screen is open at the 'Sign In' tab:

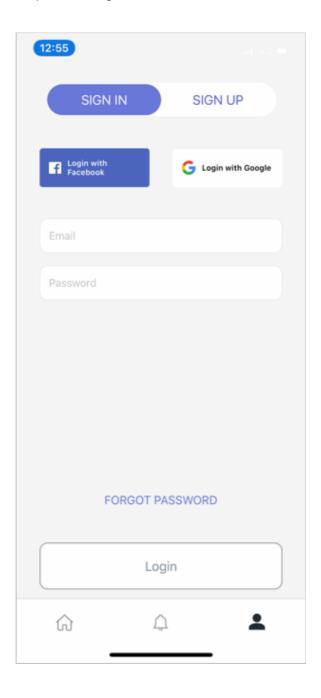

- Enter your username (email address) and password. Tap 'Login'
  - Note You can also login to CMS using your Facebook or Google account.

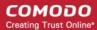

#### **Forgotten Password**

You can reset your password if you cannot remember it.

• Tap the 'Forgot Password?' link on the login screen

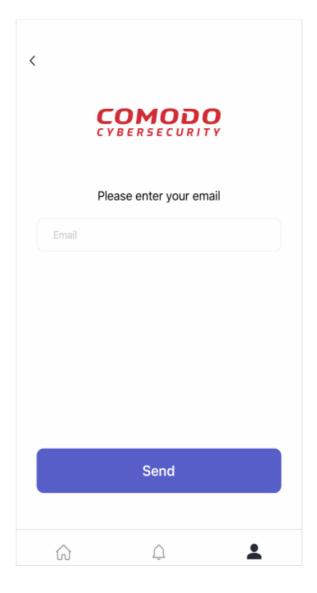

• Enter your login email address and hit 'Send'

We will send you a password reset mail:

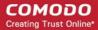

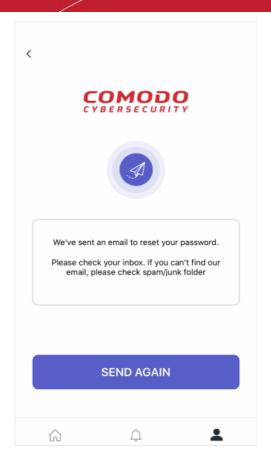

• Open the mail on your phone and touch the activation link. Check your spam / junk folder if you can't see it in your inbox. Note - the password reset link is not supported in desktop browsers.

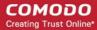

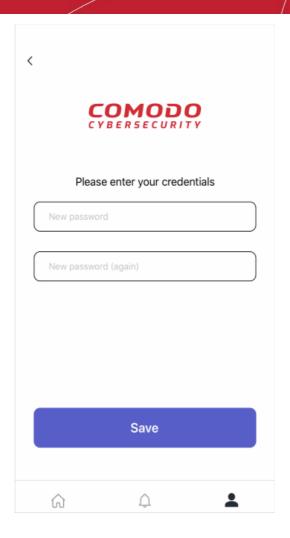

- Enter your new password and confirm it.
- Hit 'Save'

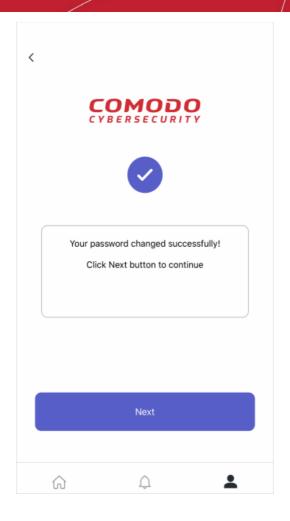

Your new password is activated. Tap 'Next' to open CMS login screen.

# 5. Configure Screen Locker

With screen lock enabled, you need to provide fingerprint or face authentication to open CMS. The options on the left let you configure the behavior of the screen locker.

- Open Comodo Mobile Security
- Login to your account (optional)
- Touch the hamburger icon at top-left, or swipe the screen to the right:

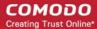

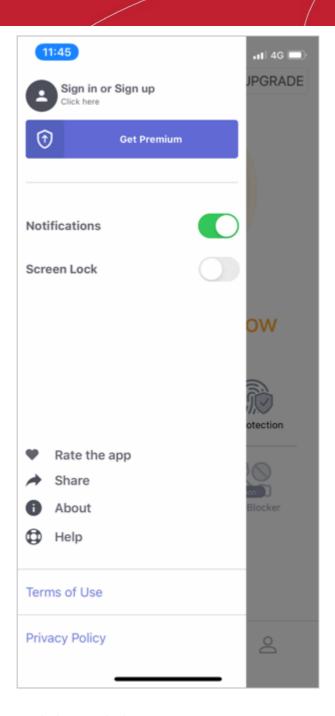

Enable or disable screen lock as required.

## 6. Upgrade your Account

A premium account lets you enjoy unlimited VPN traffic and offers protection for up to ten email accounts.

- Open Comodo Mobile Security and sign in to your account
- Select 'Upgrade to Premium' or 'Upgrade' on the home screen:

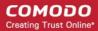

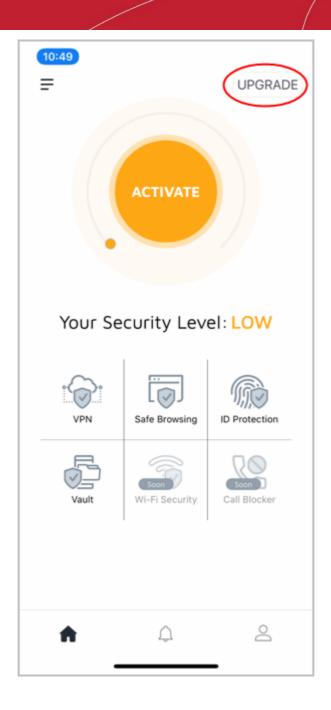

OR

• Tap the user icon on the home screen then select 'Upgrade to Premium' on the profile screen:

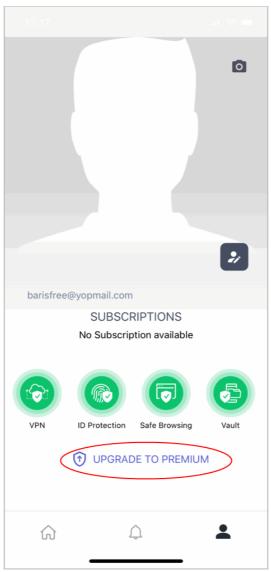

You will be taken to the license selection page:

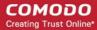

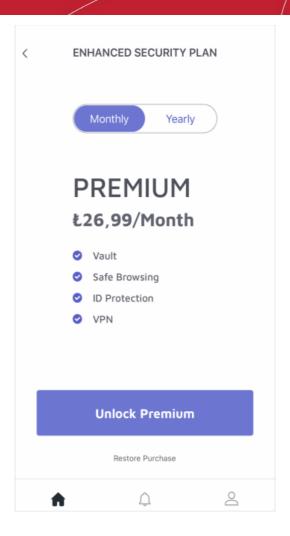

- Select your preferred plan then tap 'Unlock Premium'
- Complete the purchase by entering your payment details
- Click 'Subscribe' and complete the payment process.
- Enter your password then tap the 'Verify' button.
- Your license is automatically activated once your payment has been processed.

Note 1 - You can obtain a license without creating an account, but the features are restricted as follows:

- No ID protection
- No Vault
- You can only use CMS on the device on which you purchased the license.

Note 2 - Premium users can use CMS on any device, but only on one device at a time.

• Your subscription is activated on your device and the purple shield appears at top-right of the screen:

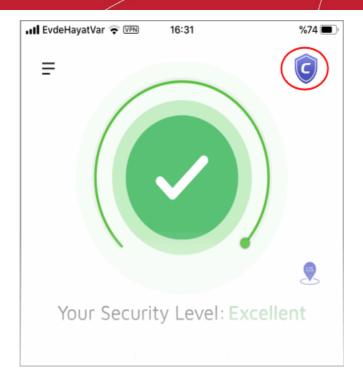

# 7. Safe Browsing

Tap the 'Safe Browsing' button on the home screen

Safe browsing is a website filter which protects you online by blocking malicious, misleading and fraudulent websites.

- Note Make sure you are enable permissions for CMS on your device (iOS 'Settings' > 'Safari' > 'Content Blocker')
- Supported browsers iOS browser (Safari)

#### **Enable secure browsing**

- Open Comodo Mobile Security
- Login to your account (optional)
- Tap 'Safe Browsing' on the home screen

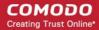

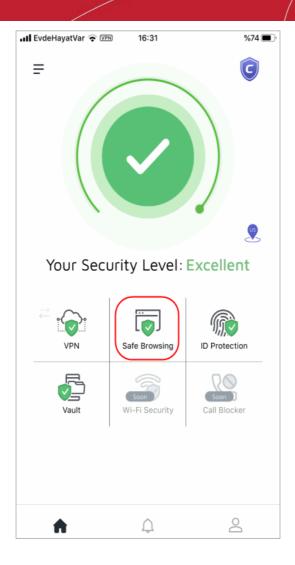

- Next, enable the CMS safe browsing feature
- Tap 'OK' to be taken to 'Settings' > 'Safari' > 'Content Blocker'
- Toggle the slider to 'On'
- CMS status will change accordingly

Note: If it is already enabled, disable and re-enable the toggle

• If you have not allowed the accessibility permission, CMS downloads the database of harmful websites. This constantly updated database protects you online against suspicious and phishing websites.

#### **Disable Safe Browsing**

Touch the 'Safe Browsing' tile to access feature settings:

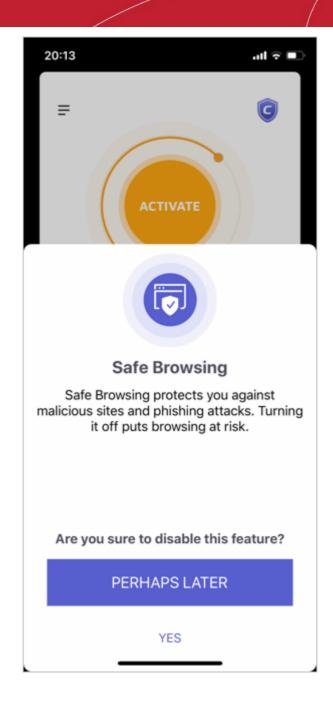

Hit 'Yes' to disconnect.

# 8. Virtual Private Network (VPN)

Tap the 'VPN' button on the home screen

- A VPN allows you to securely and anonymously connect to the internet from any location
- This is especially useful to protect your communications when using public WiFi (cafes, airports, parks etc)
- Because all your traffic is encrypted, a VPN is a must when sending or receiving sensitive information
- The VPN service is available only on premium accounts. Traffic is unlimited. See 'Upgrade your CMS Account' if you need help to get Premium.

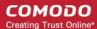

#### **Configure the VPN**

- · Open Comodo Mobile Security
- Login to your account
- Tap 'VPN' on the home screen

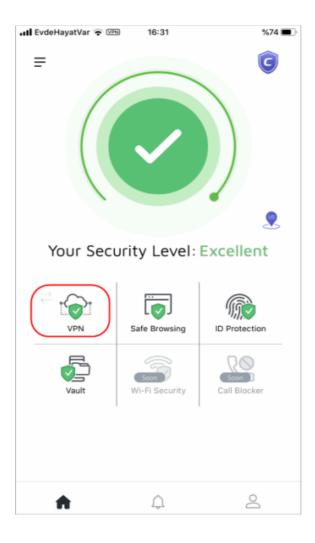

- · Hit the arrow
- Select the VPN server through which you want to connect to the internet:

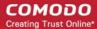

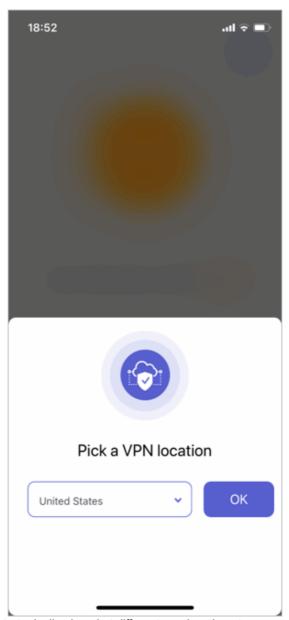

- Our VPN servers are strategically placed at different geo-locations to serve customers around the globe
- Select the server location from the drop-down and tap 'OK'
- Tap 'Allow' to let CMS setup your VPN connection:

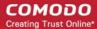

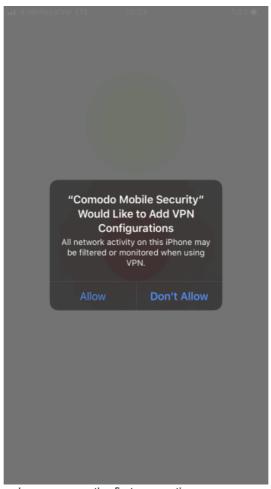

- Note the screen above only appears on the first connection
- The 'VPN' icon appears on the info bar at top-left when the service is active:

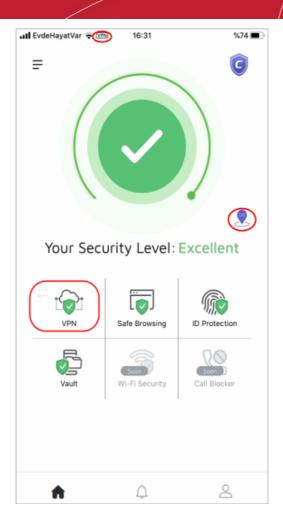

Tap the VPN tile to disconnect.

#### 9. ID Protection

Tap the 'ID Protection' button on the home screen

- The dark web is where cyber-criminals exchange stolen data and personal information. A significant chunk of this data is compromised email accounts and credit card numbers.
- Email addresses are of great value to hackers because many online portals also use them as your login name. If your email is on found on the dark web, there's a chance that they also have the corresponding password.
- Your email address might be only part of a larger trove of your personal information. For example, the hackers may also have your social security number, home address or more.
- CMS continually monitors the dark/deep web and will alert you if it finds your email ID.
- We automatically add your sign-up email to the protection program, free of charge. You can protect more
  email IDs by upgrading to CMS premium. See 'Upgrade your CMS Account' for help to do this.

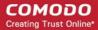

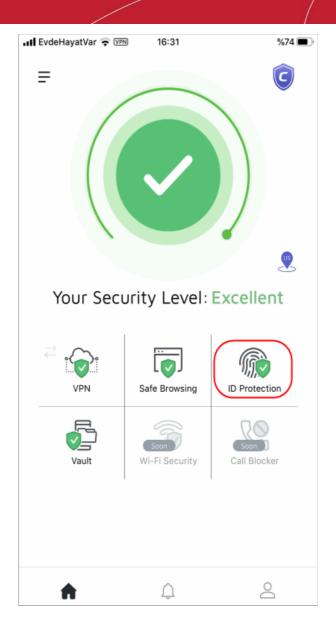

- **Email accounts** The number below the mail icon shows how many email addresses are protected. Touch anywhere on the row to check for breaches. CMS will search immediately and show the result. **Click here** to view the result.
- Credit Card Number The number below the card icon shows how many credit cards are protected. Tap to search the dark web for the credit card numbers you have added to CMS. Click here for help to setup credit card protection.

See the following links for help to add protection for each information type:

- Email Protection
- Credit Card Protection

#### **Email protection**

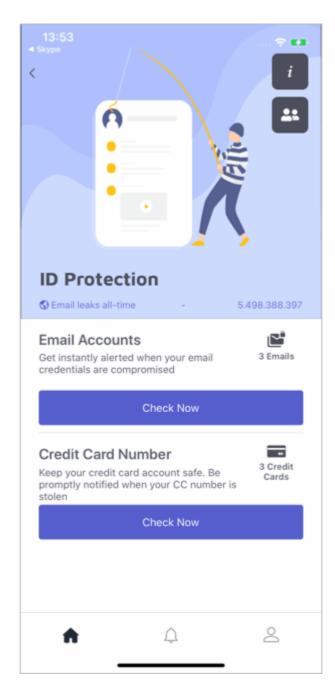

#### Add addresses for protection

- Open Comodo Mobile Security
- · Login to your account
- Open 'ID Protection' on the home screen
- Touch the in the email accounts row
- Tap the '+' button on the bottom-right
- Enter the email address that you want to protect:

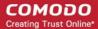

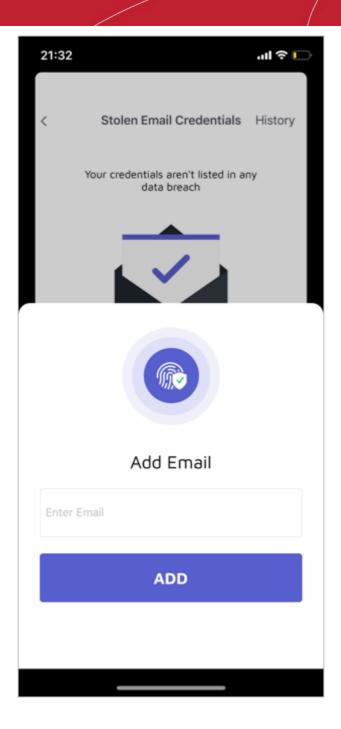

- Tap 'Add'
- Repeat the process to add more addresses
- We will send validation emails to all addresses that you enter
- Click the 'Validate' button in the email to confirm your control of the address
- The email address is added to the protected list after validation

#### View status and manage protected addresses

- · Open Comodo Mobile Security
- · Login to your account
- Open 'ID Protection' on the home screen
- Tap 'Check Now' button on the email accounts row

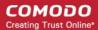

- CMS will check and alert you if your address is found on the dark web
- You can add more email IDs from this screen by tapping the '+' button as explained above
- Tap the 'History' link at top-right to view the list of stolen email addresses:

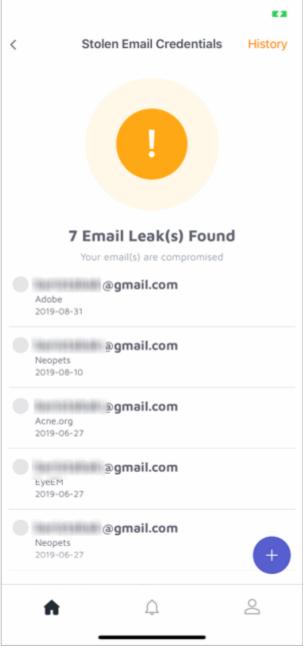

Select the email credentials for which you want to see more details:

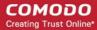

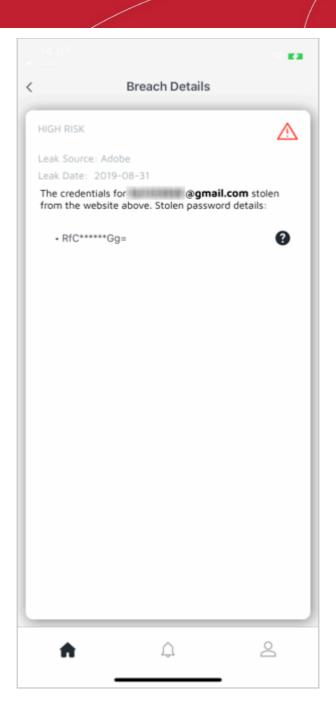

#### View email addresses

Press the icon to view all addresses you have added for protection:

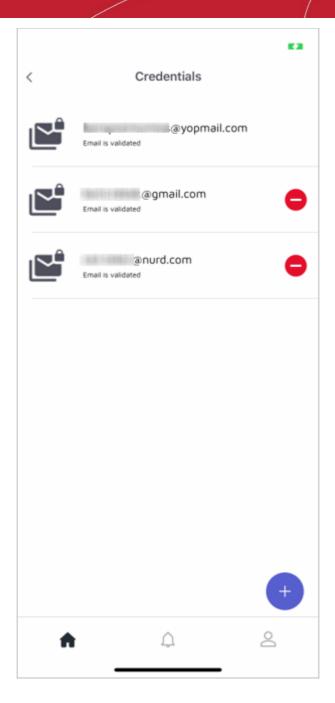

• Tap the ' - ' button to remove an address from the list then touch 'Yes' in the confirmation dialog

#### **Credit card protection**

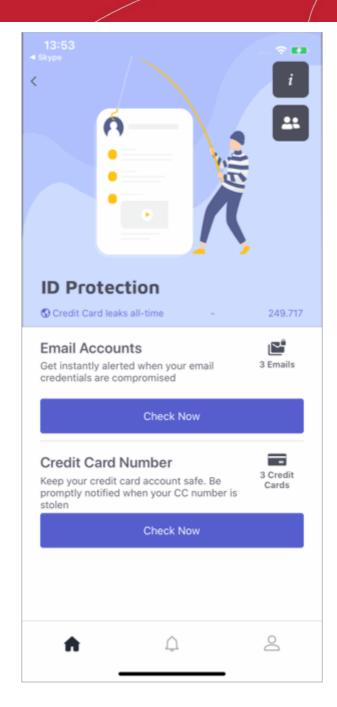

#### Add credit cards for protection

- Open Comodo Mobile Security
- Login to your account
- · Open 'ID Protection' on the home screen
- Tap 'Activate' to add a credit card number if you have not yet added it
- Otherwise, tap the icon
- Touch the '+' button

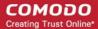

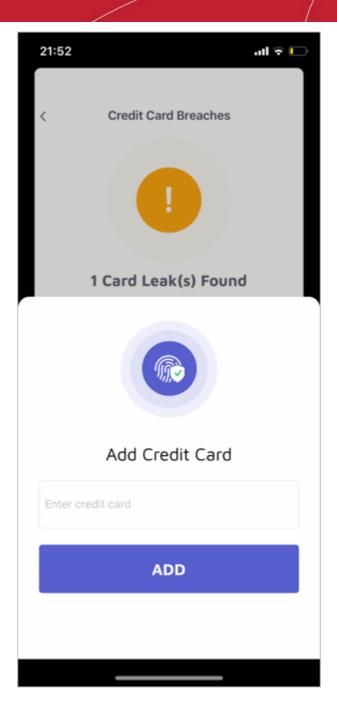

- Enter the credit card number then click 'Add'
- Repeat the process to add more card numbers

#### View security status

- Open Comodo Mobile Security
- Login to your account
- · Open 'ID Protection' on the home screen
- · Click the 'Check Now' button on the credit card row
- CMS will check the dark web and alert you if any of your cards are found:

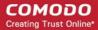

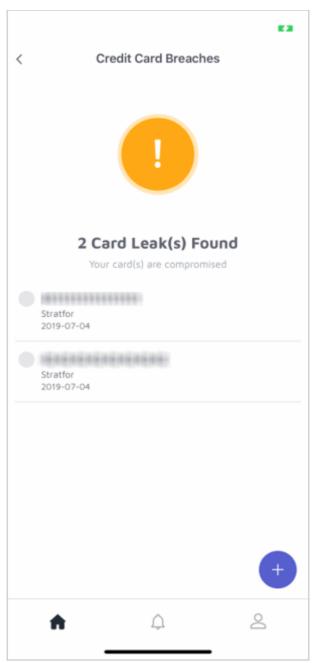

• Select the credentials for which you want to see more details:

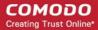

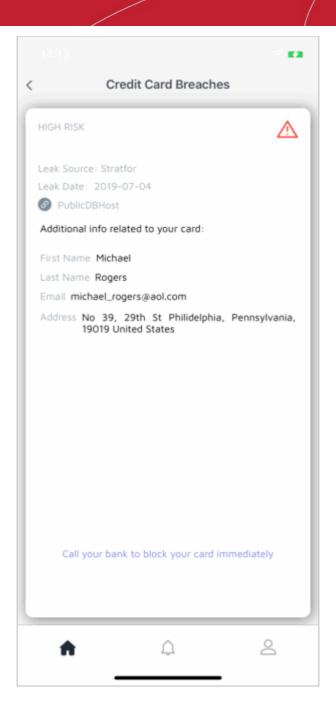

#### Manage card numbers

Press the icon to view all cards you have added for protection:

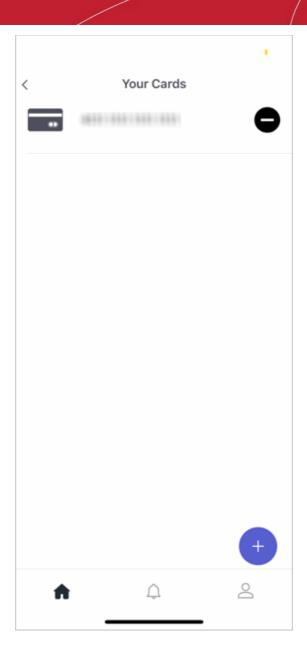

• Tap the '-' button to remove a card from the list.

#### 10. Vault

Tap the 'Vault' button on the home screen.

The vault is a secure area on your phone to store your private and confidential data.

- Highly secure storage for videos, images and files that you want to keep private. Photos and videos in the vault do not even appear in the Android gallery.
- Items in the vault are locked behind an additional layer of face id, passcode or fingerprint authentication.
- No other apps on your device can read or access items in the vault. This includes 3rd party apps, websites
  you visit, and even Android services.
- · Items in the vault are never uploaded to any cloud-backup service. They remain on your personal device

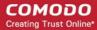

and can only be accessed by you.

The vault is available for Premium license holders. See 'Upgrade your CMS Account' to see the full list of features you get with each license type.

#### **Configure the Vault**

- Open Comodo Mobile Security app
- · Login to your account
- · Tap 'Vault' on CMS home screen

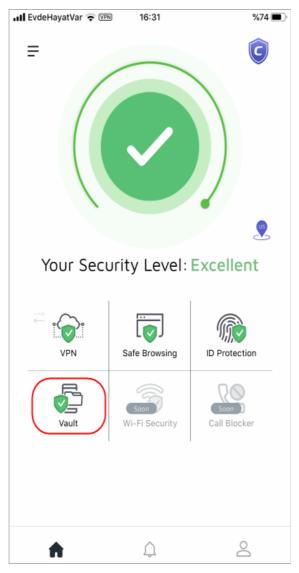

There are three authentication methods available:

- Face ID
- Touch ID
- Passcode

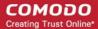

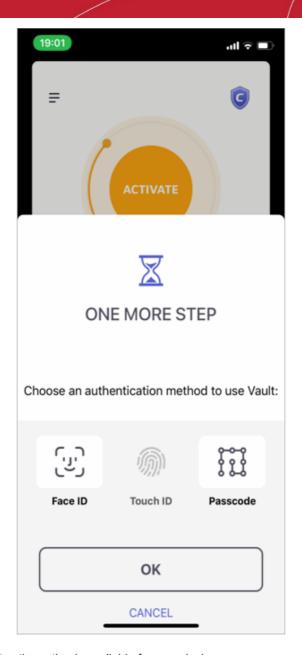

- Dark gray indicates the option is available for your device
- Light gray indicates the option is not available for your device
- · Hit 'OK' after making your selection
- Confirm the passcode type accordingly to open the main Vault interface

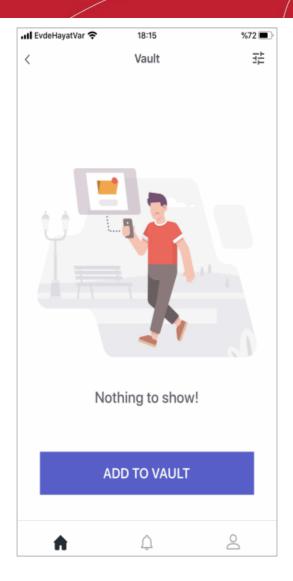

• You have to provide your chosen authentication method each time you open the vault:

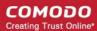

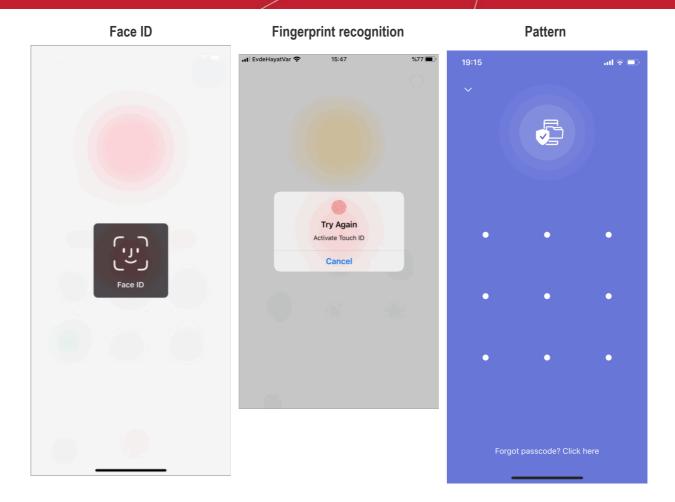

• Tap 'Forgot passcode?' if you can't remember your security pattern:

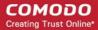

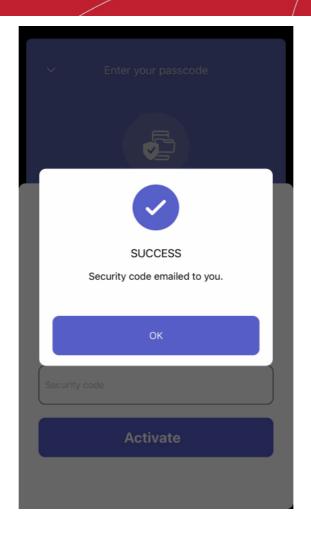

- Hit 'OK'
- A password reset code is sent to your registered email account
- Enter the code in the field, hit 'OK'

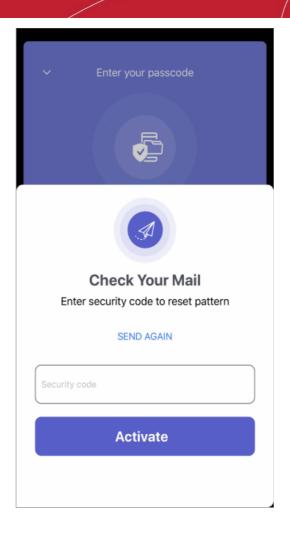

Tap 'Activate'

You can reset the security pattern as explained above.

See the following for how to:

- Create a folder
- Add items from gallery
- Add items from Google drive
- Add items to iCloud
- Edit a file / folder name
- · Delete a file / folder
- Copy items to Vault
- Share items from Vault
- Sort, search and change file view
- · Change authentication method
- Disable the Vault feature

### Create a folder

- Open Comodo Mobile Security
- · Login to your account

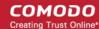

- Tap 'Vault' on CMS home screen
- Authenticate using face id, fingerprint or security pattern

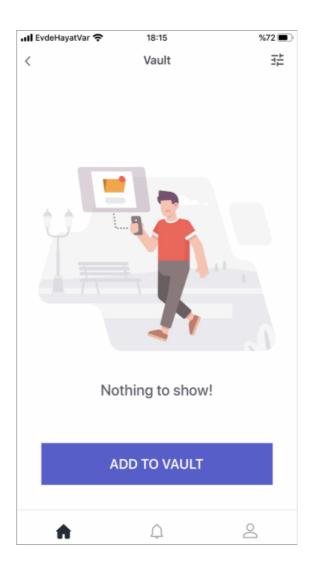

· Touch the 'Add to Vault' button

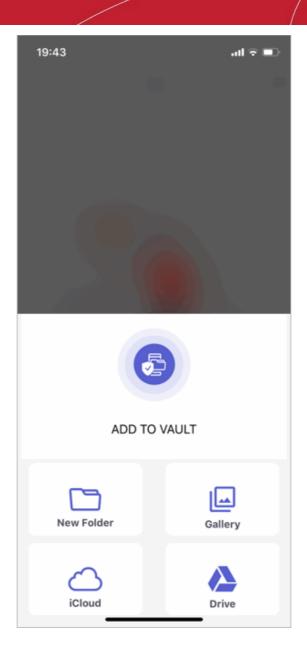

Touch 'New Folder'

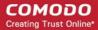

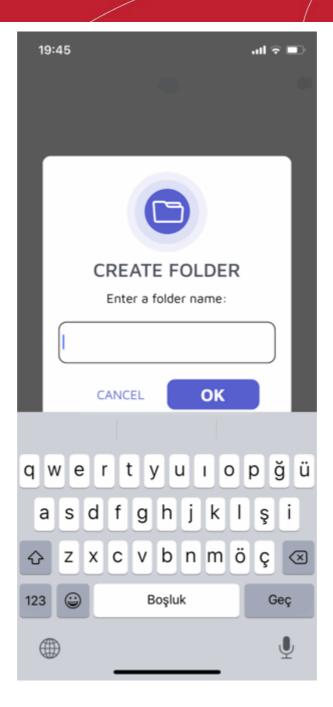

- · Enter a name and hit 'OK' to create a new folder
- To create a sub folder, tap the parent folder and follow the same procedure explained above

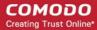

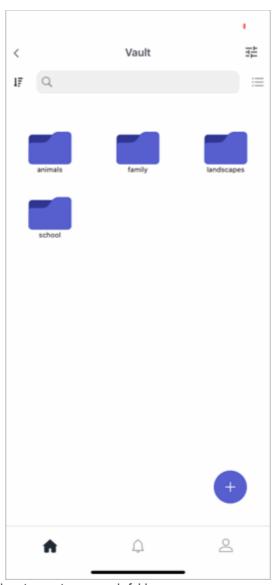

- Follow the same procedure to create more sub-folders
- Tap the arrow at bottom-left to navigate to parent folder

### Add items from the gallery

- Open Comodo Mobile Security
- · Login to your account
- Tap 'Vault' on CMS home screen
- Authenticate using face id, fingerprint or security pattern
- (optional) Tap the folder / sub folder that you want to add the items to
- Touch the '+' button

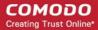

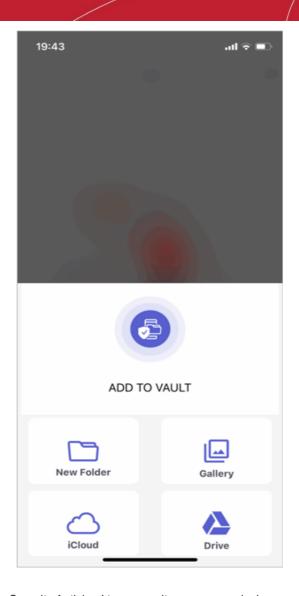

- Tap 'Gallery'
- Allow 'Comodo Mobile Security Antivirus' to access items on your device:

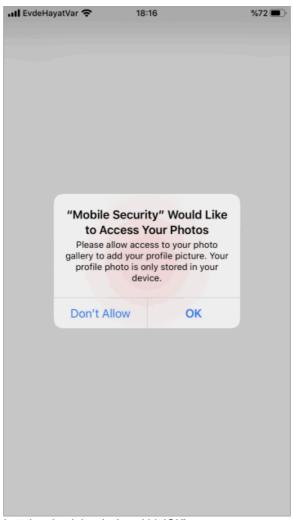

To add the folder(s) select the check box(es) and hit 'OK'

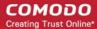

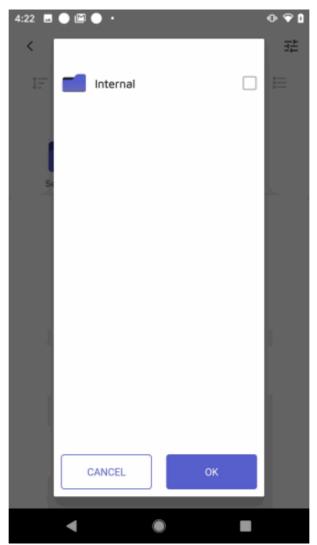

- To select individual items inside a folder, touch the folder and navigate to the item, select it and hit 'OK'
- Navigate to different folders / items by using the back button on your device, or hit the folder icon with ellipses at the top
- The selected folder(s) / items are added to the vault:

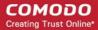

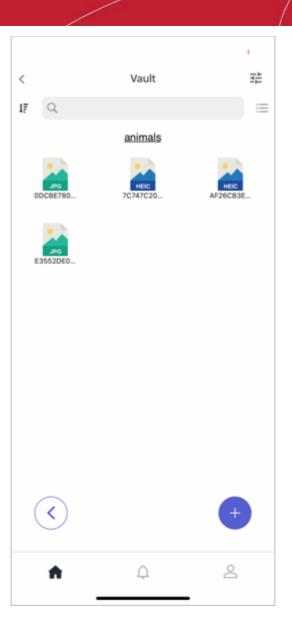

### Add items from iCloud

- Open Comodo Mobile Security app
- Login to your account
- Tap 'Vault' on CMS home screen
- Authenticate using face id, fingerprint or security pattern
- Tap 'iCloud'

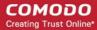

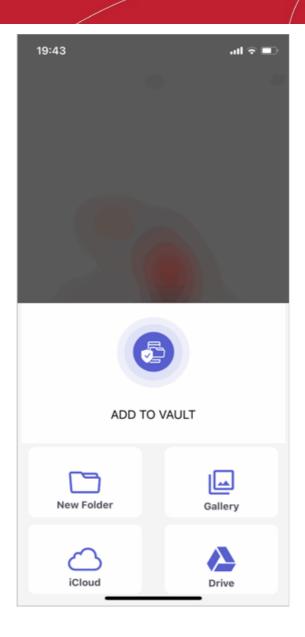

Tap the item you want to manage

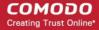

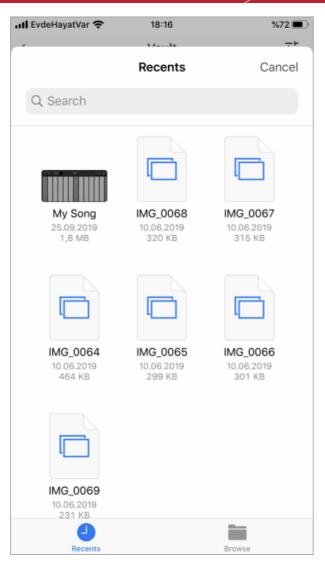

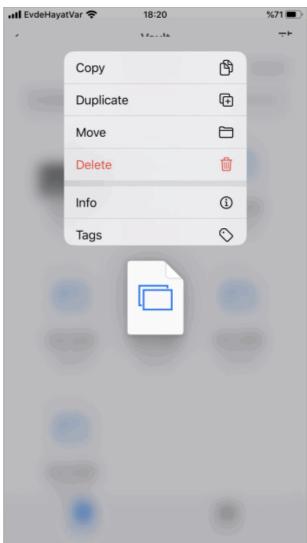

The available options are as follows: copy file, create a duplicate file, move the file to another location within Vault area, delete a file, view file's info and tag a file to favorite in the Vault area.

### Add items from Google Drive

- Open Comodo Mobile Security app
- Login to your account
- Tap 'Vault' on CMS home screen
- Authenticate using face id, fingerprint or security pattern
- (optional) Tap the folder / sub folder that you want to add the items to
- Touch the '+' button

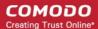

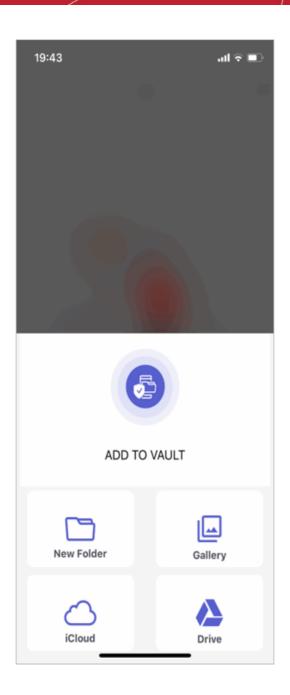

Tap 'Drive'

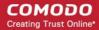

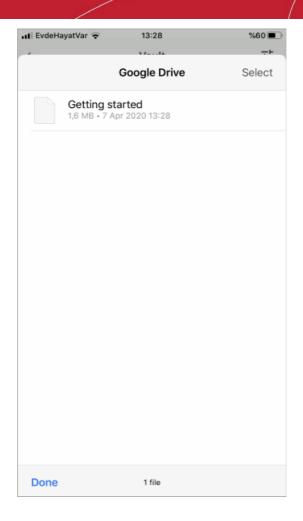

• Touch an item in the drive and tap 'Select'

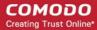

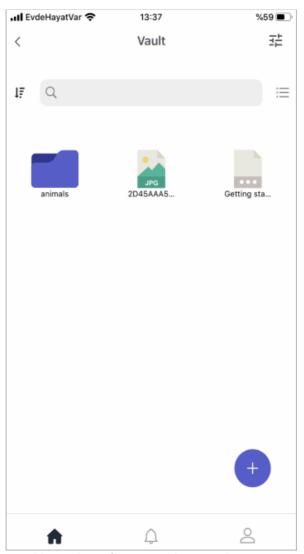

· Repeat the process to add more items from your drive to vault

#### Edit a file / folder name

- Open Comodo Mobile Security app
- · Login to your account
- Tap 'Vault' on CMS home screen
- Authenticate using face id, fingerprint or security pattern
- · Navigate to the file / folder and long press on it

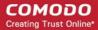

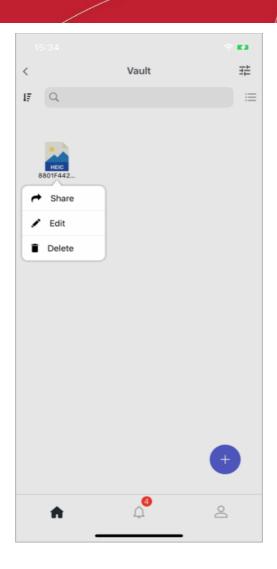

Tap 'Edit'

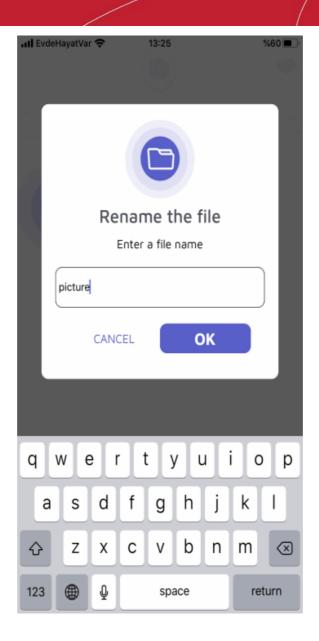

Enter a new name and hit 'OK'.

### Delete a file / folder

- Open Comodo Mobile Security
- · Login to your account
- Tap 'Vault' on CMS home screen
- Authenticate using face id, fingerprint or security pattern
- Navigate to the file / folder and long press on it
- Tap 'Delete' and hit 'Yes' in the confirmation dialog

### Copy items to Vault

You can copy items from your phone to CMS vault.

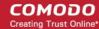

· Select an item in your phone and choose option to send

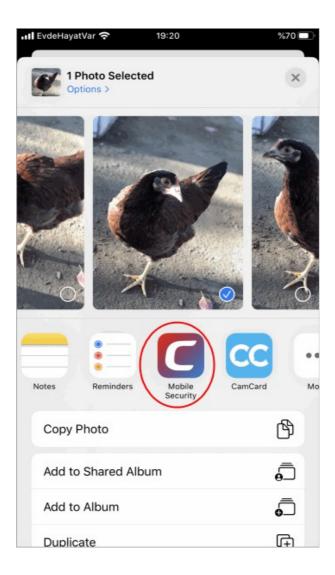

- Tap 'Comodo Mobile Security Antivirus'. Note The screen may vary depending on iOS version, phone model and the selected option (share or send)
- Authenticate using face id, fingerprint or security pattern

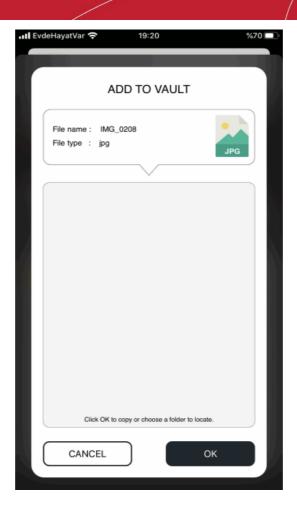

• Hit 'OK' to copy to main vault folder or tap a folder / sub folder and touch 'OK'

#### **Share items from the Vault**

- Open Comodo Mobile Security
- Login to your account
- Tap 'Vault' on CMS home screen
- Authenticate using face id, fingerprint or security pattern
- Navigate to the file / folder and long press on it
- Tap 'Share'

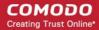

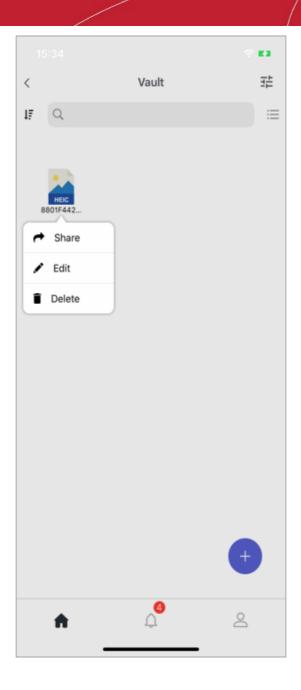

Tap the app that you want to copy to

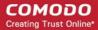

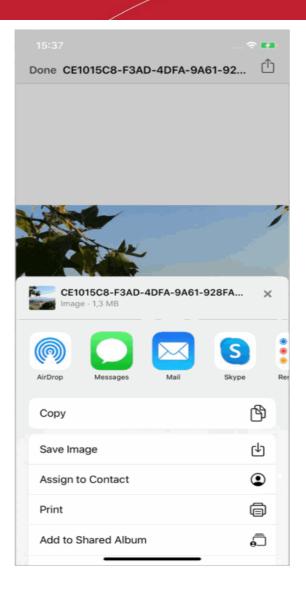

• Note - You can copy items from vault to available apps (with shareable properties) in your phone.

### Sort, search and change file view

- Open Comodo Mobile Security
- Login to your account
- Tap 'Vault' on the CMS home screen
- Authenticate using face id, fingerprint or security pattern

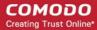

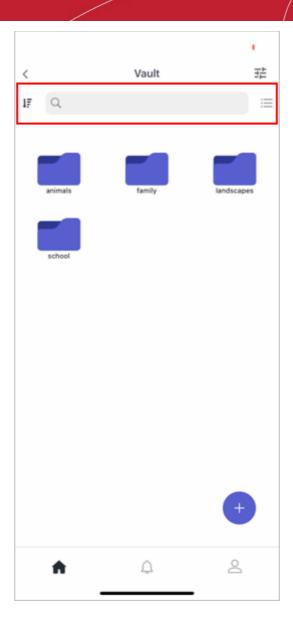

- **Search** Enter the name of the item in the search field at the top. Matching results is shown as you start entering the name.
- Sort Tap the sort button at top-left to sort items in ascending / descending order.
- File View Tap the table / list view button at top-right to change the file view.

### **Change authentication method**

You can change the vault authentication type any time you want.

- Open Comodo Mobile Security
- · Login to your account
- Tap 'Vault' on the CMS home screen
- Authenticate using face id, fingerprint or security pattern
- Touch the vault settings button at top-right

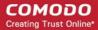

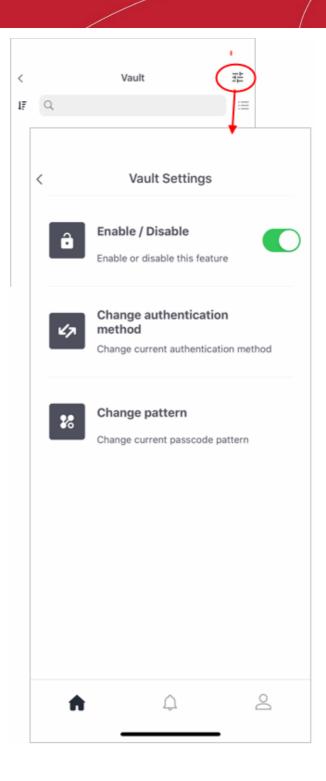

- Enable / Disable Allows you to disable vault. See next section for more details.
- Change authentication method Allows you to switch to Face ID, Touch ID or Passcode authentication methods. Click here to more details.
- **Change pattern** Shows if you have chosen pattern security type. Tap anywhere on the row and provide a new pattern and confirm it.
- Next time authenticate to vault with the new method.

#### Disable the Vault feature

You can enable / disable the vault feature as follows:

· Open Comodo Mobile Security

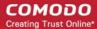

- · Login to your account
- Tap 'Vault' on the CMS home screen
- Authenticate using face id, fingerprint or security pattern
- Touch the vault settings button at top-right
- Touch anywhere on the 'Enable / Disable' row

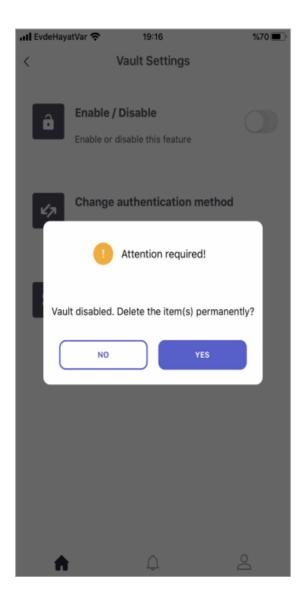

- No All items in the vault are retained. You have to enable again by providing a new authentication method.
- Yes All items in the vault are deleted.

Copying an item to vault when it is disabled will show an alert:

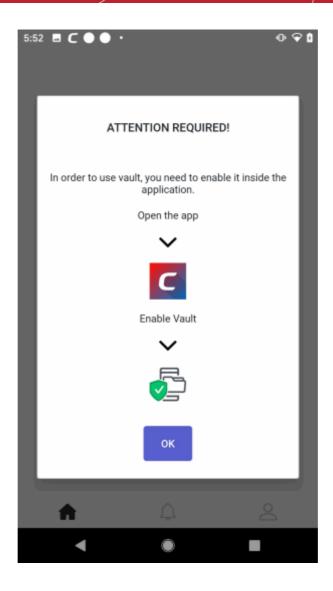

Touch 'OK' and complete the authentication setup method as explained above.

# 11. Manage User Profile

Tap the user icon at the bottom-right of the home screen

- The profile screen lets you manage your display name, profile picture, account password, and more.
- Note you cannot change the email address associated with your account.

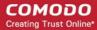

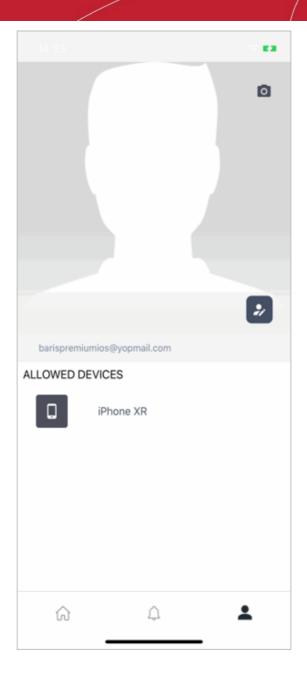

### Change your display name

- Tap the user icon at the bottom-right of the home screen
- Touch the pencil icon beside your user name
- Edit your first and last name as required:

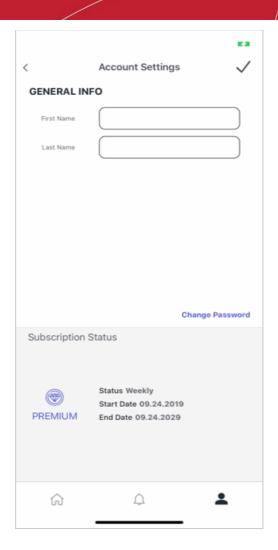

• Tap the check-mark at top-right for the changes to take effect

### Change your account password

- Tap the user icon at the bottom-right of the home screen
- Touch the pencil icon beside your user name
- Tap 'Change Password' in the 'Account Settings' screen

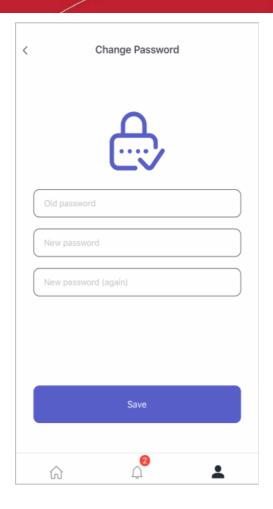

- Enter your current password for authentication.
- Enter and confirm your new password in the respective fields.
- Tap 'Save'
- Your password will be updated. You should use your new password the next time you login to CMS.

### Change your profile picture

- Tap the user icon at the bottom-right of the home screen.
- Touch the camera in the profile picture area.
- Browse to the picture you want to use.
- · Position and re-size the grid until the part of picture you want to use is inside the edges
- Touch 'Crop' at top-right to apply your selection and set it as your profile picture

#### Manage enrolled devices

- Tap the user icon at the bottom-right of the home screen
- The devices enrolled to your account are shown below your profile picture.

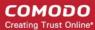

### 12. View Notifications

The notifications area lets you configure which items you would like CMS to alert you about.

- Open Comodo Mobile Security
- · Login to your account (optional)
- · Touch the hamburger icon at top-left, or swipe the screen to the right:

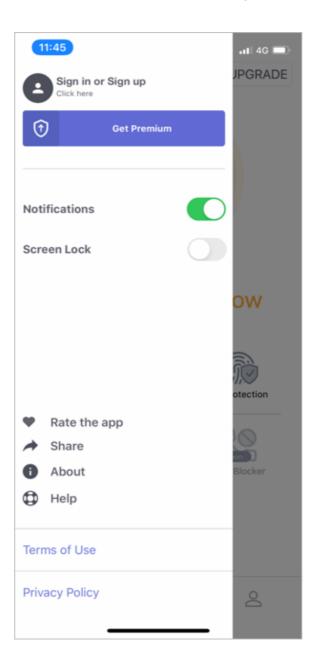

Move the notifications slider to the right

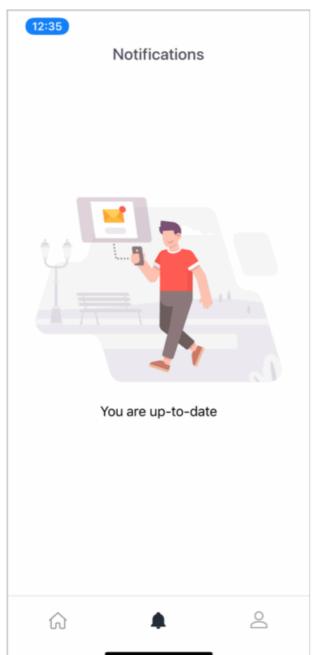

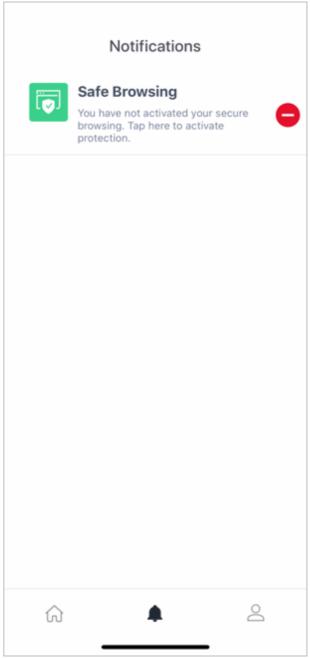

- Allow notifications for Comodo Mobile Security in 'Settings' > 'Mobile Security' > 'Notifications'
- The status will turn to active
- Tap 'Allow' to let Comodo Mobile Security send you alerts:

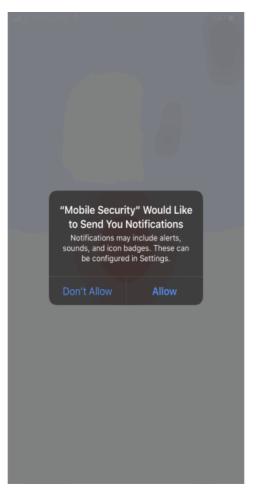

# 13. About Comodo Mobile Security

The 'About' screen shows you the version number of the app and contains CMS social network details.

- Open Comodo Mobile Security
- Login to your account (optional)
- Touch the hamburger icon at top-left, or swipe the screen to the right
- Tap 'About'

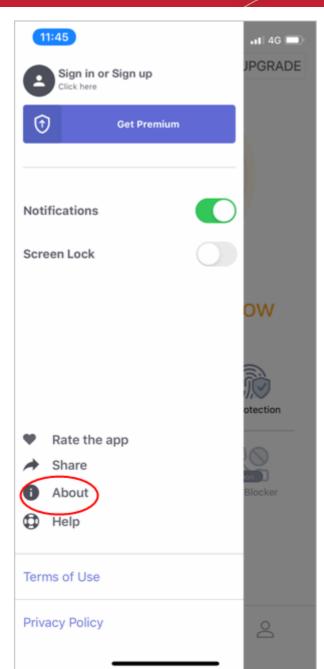

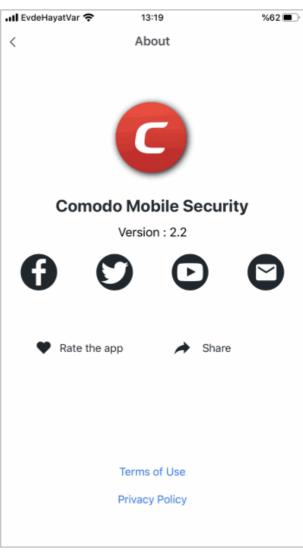

- Version The current version of the app
- Social network icons Visit CMS on various social network sites. The mail icon lets you send a message to cms@comodo.com
- Rate the app Tell us what you think of Comodo Mobile Security
- Share Get the Apple Play download link for Comodo Mobile Security and pass it onto your friends
- Terms of Use View the end-user license agreement. You can also open this page from the left menu
- Confidentiality Agreement View the Comodo privacy policy. You can also open this page from the left menu.

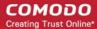

### 14. Terms of Service

The 'Terms of Use' page shows the CMS end user license agreement (EULA).

- Open Comodo Mobile Security
- Login to your account (optional)
- · Touch the hamburger icon at top-left, or swipe the screen to the right
- Tap 'Terms of Use':

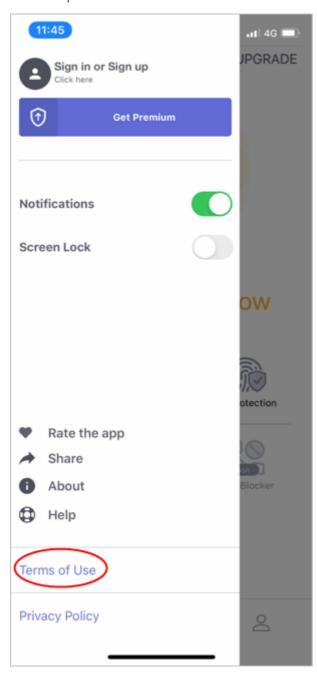

#### Terms of Use COMODO MOBILE SECURITY FOR IOS THIS AGREEMENT CONTAINS A BINDING ARBITRATION CLAUSE. PLEASE READ THE AGREEMENT CAREFULLY BEFORE ACCEPTING ITS TERMS AND CONDITIONS IMPORTANT-PLEASE READ THESE TERMS CAREFULLY BEFORE USINGTHE COMODOMOBILE SECURITY SOFTWARE AND SERVICES (THE "PRODUCTS"). THE PRODUCTSMEANS ALL OF THE ELECTRONIC FILES PROVIDED BY DOWNLOAD WITH THIS LICENSE AGREEMENT. BY USING THE PRODUCTS, OR BY CLICKING ON "I ACCEPT" BELOW, YOU ACKNOWLEDGE THAT YOU HAVE READ THIS AGREEMENT, THAT YOU UNDERSTAND IT, AND THAT YOUAGREE TO BE BOUND BY ITS TERMS. IF YOU DO NOT AGREE TO THE TERMS HEREIN, DO NOT USE THE SOFTWARE, SUBSCRIBE TO OR USE THE SERVICES, OR CLICK ON "I ACCEPT This end user license and subscriberagreement is between you("you" or "Subscriber"), an individual, and either

a.Comodo Security Solutions, Inc., which has its principal place of business at 1255 Broad Street, Suite 100, Clifton, New Jersey 07013, or

b.If you are located in the European Economic Area, Comodo Security Solutions, Ltd., which has its principal place of business at Third Floor, 26 Office Village, Exchange Quay, Trafford Road, Salford Manchester M5 3EQ, United Kingdom, is the entity responsible for any data or information that is processed or controlled and associated with this Product.

Each are hereinafter referred to as "Comodo".

#### Product Functionality:

Comodo Mobile SecuritySoftwareincludes the features of: VPN Service; Secure Browsingfor blocking malicious links while surfing the internet; and Identity Theft Protectionto show alertsifauser'semail is compromised.

In exchange foryouruse of the Products, you agree as follows:

#### 1.License

- 1.1. <u>Grant of License</u>. Comodo grants you a limited, non-exclusive, non-transferable, and revocable license to download, install,back-up, and usethe Softwareand Services (collectively, the "Products") on (1) one mobile deviceunless otherwise indicated under a valid license granted by Comodo for the term thatyou have paid for(if a paid version), including any documentationand files accompanying the Products. You shall not resell, lease, sell, modify, reverse engineer, decompile, or create derivative works of the Software. All rights not expressly granted herein are reserved to Comodo. This License grant shall expire at the end of the paid subscription period or at the end of the trial period.
- 1.2. Restrictions. The licenses granted herein are only valid if:
- (i) the Products areNOT modified in any manner;

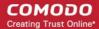

# 15. Privacy Policy

View the Comodo Privacy Policy:

- Open Comodo Mobile Security
- Login to your account (optional)
- Touch the hamburger icon at top-left, or swipe the screen to the right
- Tap 'Privacy Policy':

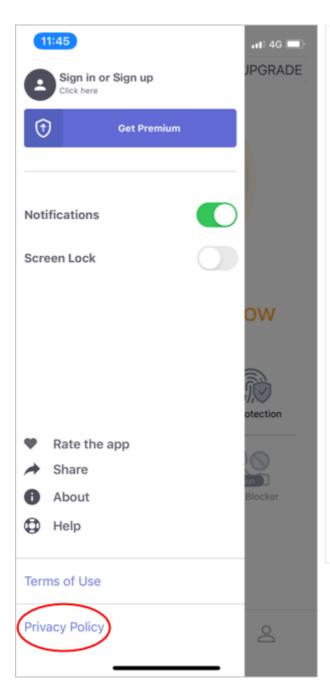

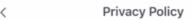

#### Comodo Mobile Security App Privacy Policy

#### OUR COMMITMENT TO YOU

We strive to be transparent in the way we process your data. This privacy policy (PP) describes how this is achieved. We work hard to keep your information secure.

#### 1. INTRODUCTION

Welcome to Comodo Security Solutions' (CSS) Privacy Policy for Comodo Mobile Security (CMS). This document serves to define the information we collect with the Comodo Mobile Security app, why we collect it, how it is used and your choices regarding your information. If you live in the European Economic Area ("EEA"), the company that is responsible for your information under this Privacy Policy (the "data controller") is:

Comodo Security Solutions, Ltd. 26 Office Village (3rd floor) Exchange Quay, Trafford Road, Salford Manchester, M5 3EQ, United Kingdom

If you live outside the EEA, the company responsible for your information is:

Comodo Security Solutions, Inc. 1255 Broad Street Clifton, NJ 07013, USA

#### 2. WHERE THIS PRIVACY POLICY APPLIES

This Privacy Policy applies to mobile websites, apps and other services operated by CSS. For simplicity, we refer to all of these as our "services" or "apps" in this Privacy Policy. To make it extra clear, we've added links to this Privacy Policy on all applicable services.

#### 3. INFORMATION WE COLLECT

We collect your personal information for the user experience. Without some information about you, such as your email address, the service provided by the app is greatly diminished and loses its value. We also collect information generated as you use our services, as well as information from third parties, like when you access our services through your Facebook Login or your Google Login.

#### 3.1 Information you give us

You may choose to give us certain information when using our services. This includes:

- When you create an account in some of our services, you can create the account with your Facebook or Google Login. You can also create the account using an email address and password of your choosing. CMS requires passwords that are encrypted at the point of creation and then further protected by an access-token. There is no direct access to services via the password after login. All tokens are encrypted, and passwords are encrypted in the database. CMS users cannot see the free-text raw password; they can only do a reset.
- To use certain features in our services, you may allow us to access features of the hardware
  part of your smart device, such as the camera. Depending on your device, the Apple and
  Android system will ask for your permission before allowing us to access these features.
- Payment related information, such as a credit card number, is handled separately through the Apple App Store or Google Play and CSS does not collect any of this information.
- Features that allow you to share content about your use of our services with your connections or through your social network.

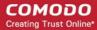

# **About Comodo Security Solutions**

Comodo Security Solutions is a global innovator of cybersecurity solutions, protecting critical information across the digital landscape. Comodo provides complete, end-to-end security solutions across the boundary, internal network and endpoint with innovative technologies solving the most advanced malware threats. With over 80 million installations of its threat prevention products, Comodo provides an extensive suite of endpoint, website and network security products for MSPs, enterprises and consumers.

Continual innovation and a commitment to reversing the growth of zero-day malware, ransomware, data-breaches and internet-crime distinguish Comodo Security Solutions as a vital player in today's enterprise and home security markets.

### **About Comodo Cybersecurity**

In a world where preventing all cyberattacks is impossible, Comodo Cybersecurity delivers an innovative cybersecurity platform that renders threats useless, across the LAN, web and cloud. The Comodo Cybersecurity platform enables customers to protect their systems and data against even military-grade threats, including zero-day attacks. Based in Clifton, New Jersey, Comodo Cybersecurity has a 20-year history of protecting the most sensitive data for both businesses and consumers globally. For more information, visit comodo.com or our **blog**. You can also follow us on **Twitter** (@ComodoDesktop) or **LinkedIn**.

1255 Broad Street

Clifton, NJ 07013

United States

Tel: +1.877.712.1309 Tel: +1.888.551.1531

https://www.comodo.com

Email: EnterpriseSolutions@Comodo.com